Od verzie 2.6 máte možnosť nastaviť zákazníkovi **Zjednodušené emaily z C-Desk,** tieto emaily sú oproti pôvodným skrátené ukážky plného a skráteného emailu sa nachádzajú na konci tohto článku. Skrátené emaily sa zasielajú len zákazníckym kontám alebo kontaktným osobám priradených k spoločnosti. Zasielanie skrátených emailov z C-Desk nastavíte v časti *Admin zóna -> Zákazníci -> Konkrétny zákazník -> Záložka C-Desk nastavenia* **v časti Formát emailov požiadaviek** *kde zvolíte možnosť* zjednodušený*,* ako je znázornené na nasledujúcom obrázku. Toto nastavenie sa robí pre každého zákazníka zvlášť.

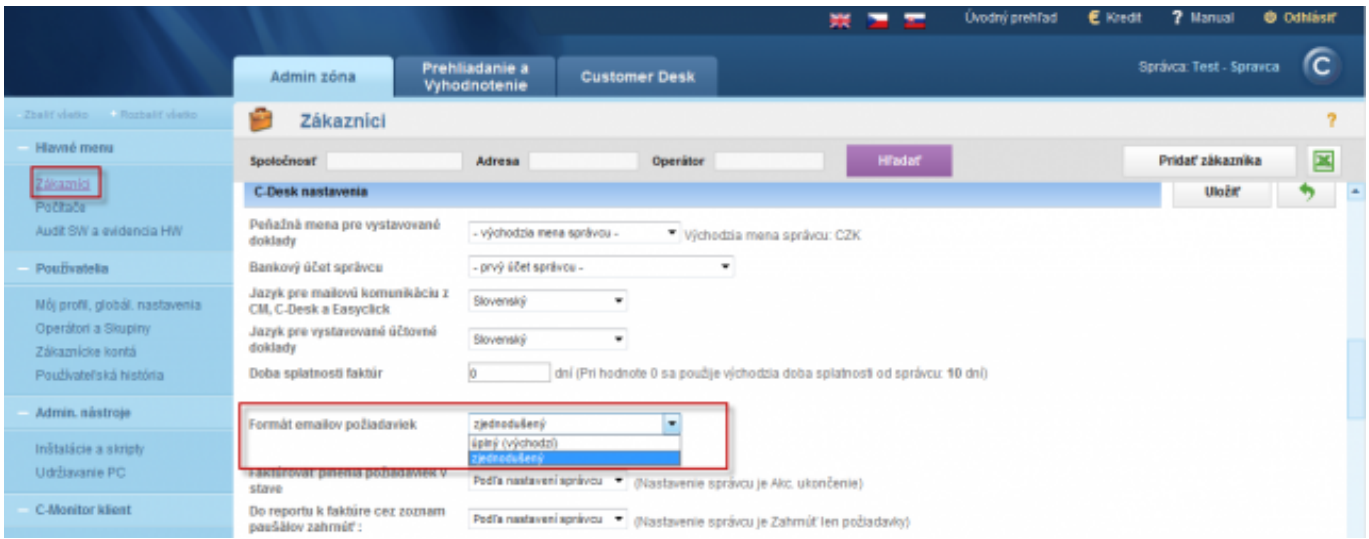

Image: Zapnutie zjednodušených emailov z C-Desk

Skrátené emaily sa zasielajú len zákazníckym kontám alebo kontaktným osobám, kontaktná osoba zákazníka sa vypĺňa už pri registrácii zákazníka do CM portálu, neskoršiu editáciu máte možnosť urobiť v časti *Admin zóna -> Hlavné menu -> Zákazníci -> Konkrétny zákazník -> Záložka všeobecné údaje* -> časť kontaktná osoba ako je znázornené na nasledujúcom obrázku, všetky emaily z C-Desk budú zasielané kontaktom, ktoré sem uvediete.

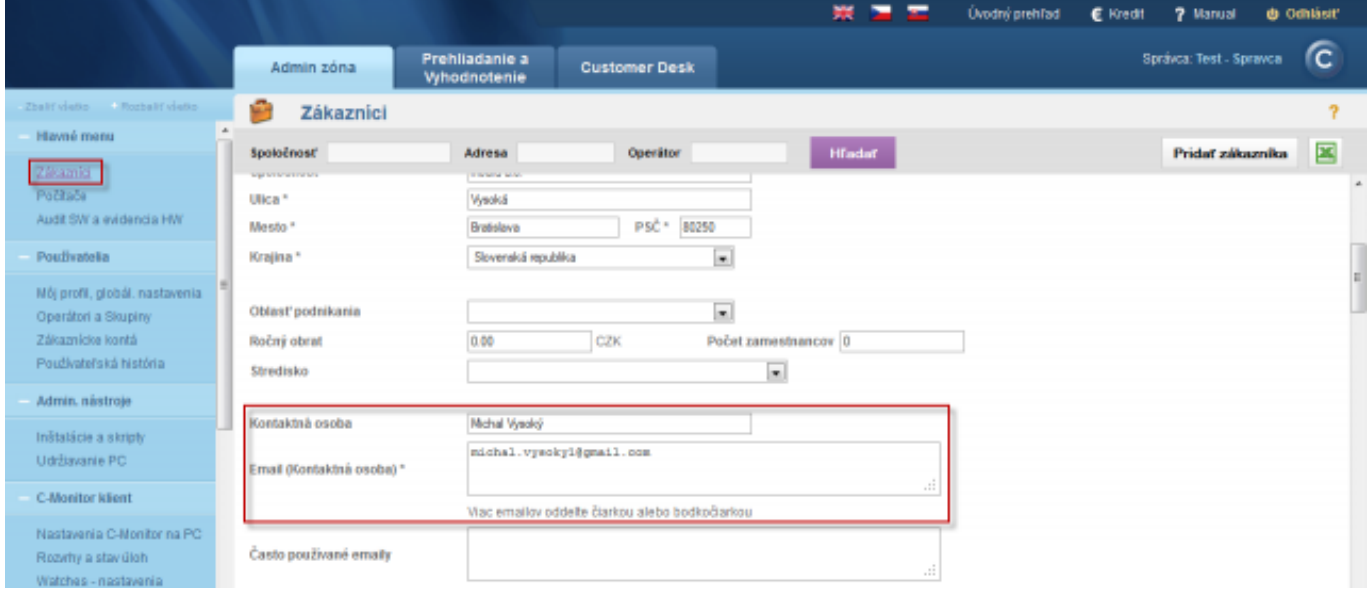

Image: Pridanie kontaktnej osoby v nastavení zákazníka

Od verzie 2.6 sa môže nastaviť preposielanie emailov z C-Desk aj zákazníckemu kontu. Nastavenie posielania emailov z C-Desk pre zákaznícke konto nastavíte v časti *Admin zóna -> Používatelia -> Zákaznícke kontá ->Konkrétne zákaznícke konto -> Záložka Nastavenia zákazníkov -> označíte voľbu kópia C-Desk emaily* ako je znázornené na nasledujúcom obrázku. Od verzie 2.6 máte možnosť

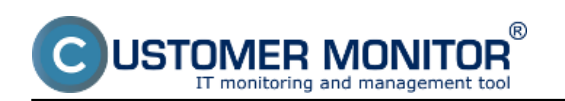

nastaviť aj zasielanie SMS z C-Desk označením ďalších volieb, ktoré sú zobrazené na nasledujúcom obrázku.Tieto nastavenie je nutné vykonať pre každé zákaznícke konto zvlášť.

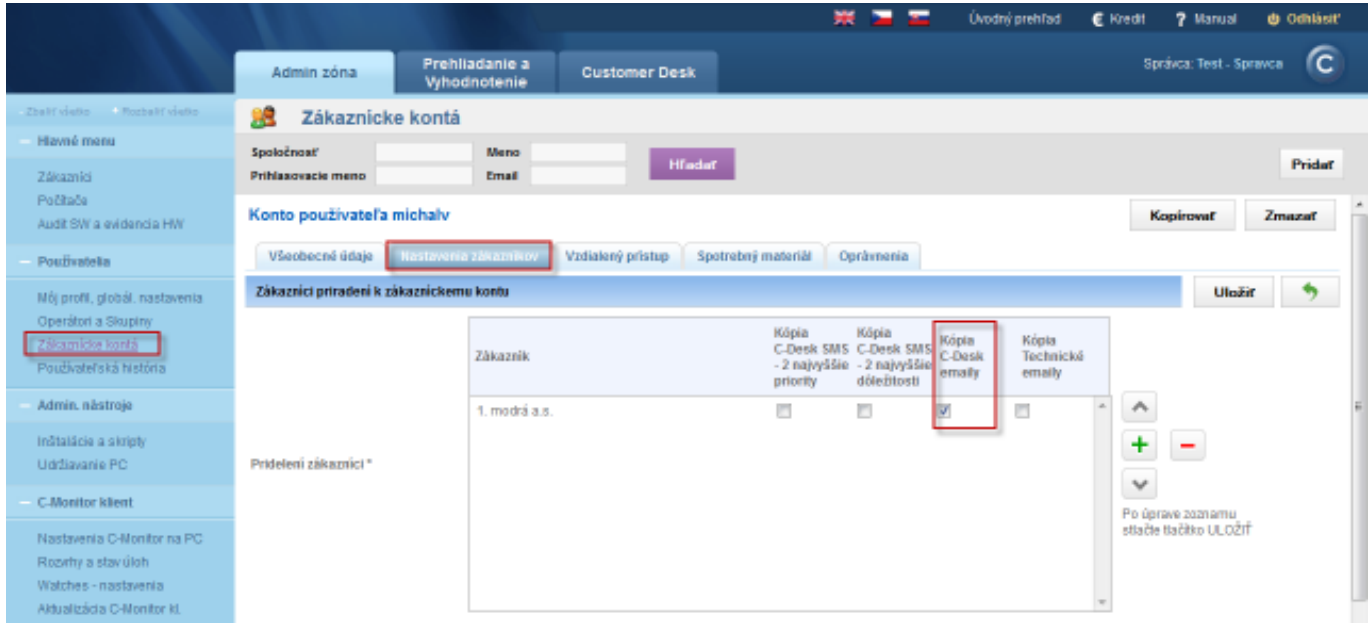

Image: Nastavenie zákazníckeho konta pre príjímanie emailov z C-Desk

Po vykonaní všetkých potrebných nastavení začnú zákaznícke konto ako aj na emaily kontaktnej osoby chodiť emaily z C-Desk v skrátenej forme.

Porovnanie emailov z C-Desk v plnej a skrátenej forme je zobrazené na nasledujúcich obrázkoch.

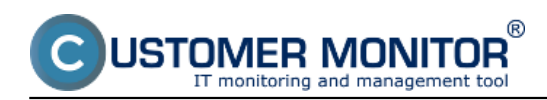

Published on Customer Monitor (https://customermonitor.eu)

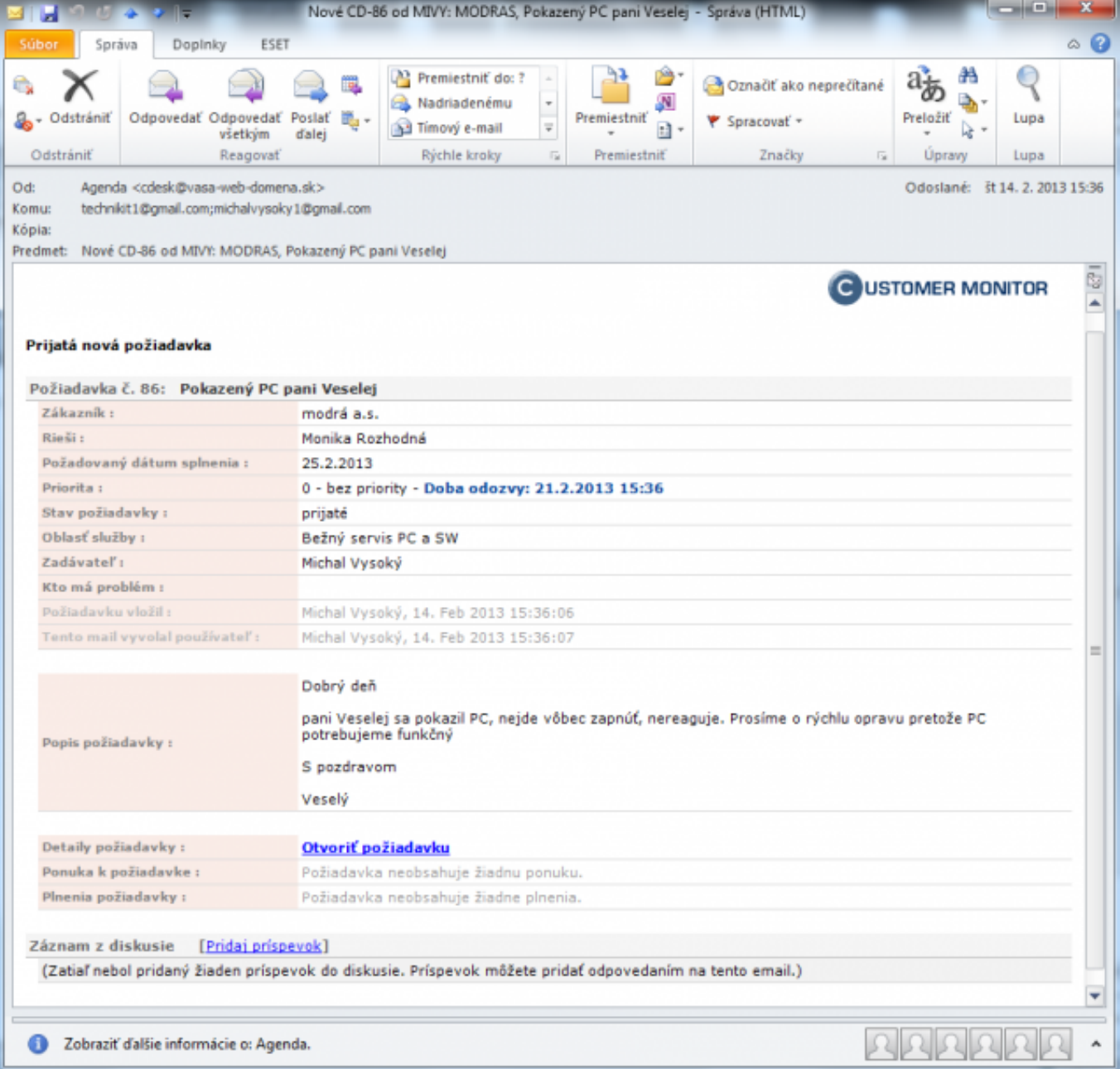

Image: Email upozorňujúci na novú požiadavku v plnej forme

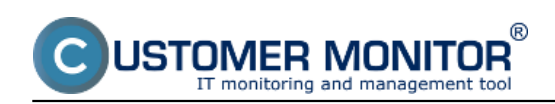

Published on Customer Monitor (https://customermonitor.eu)

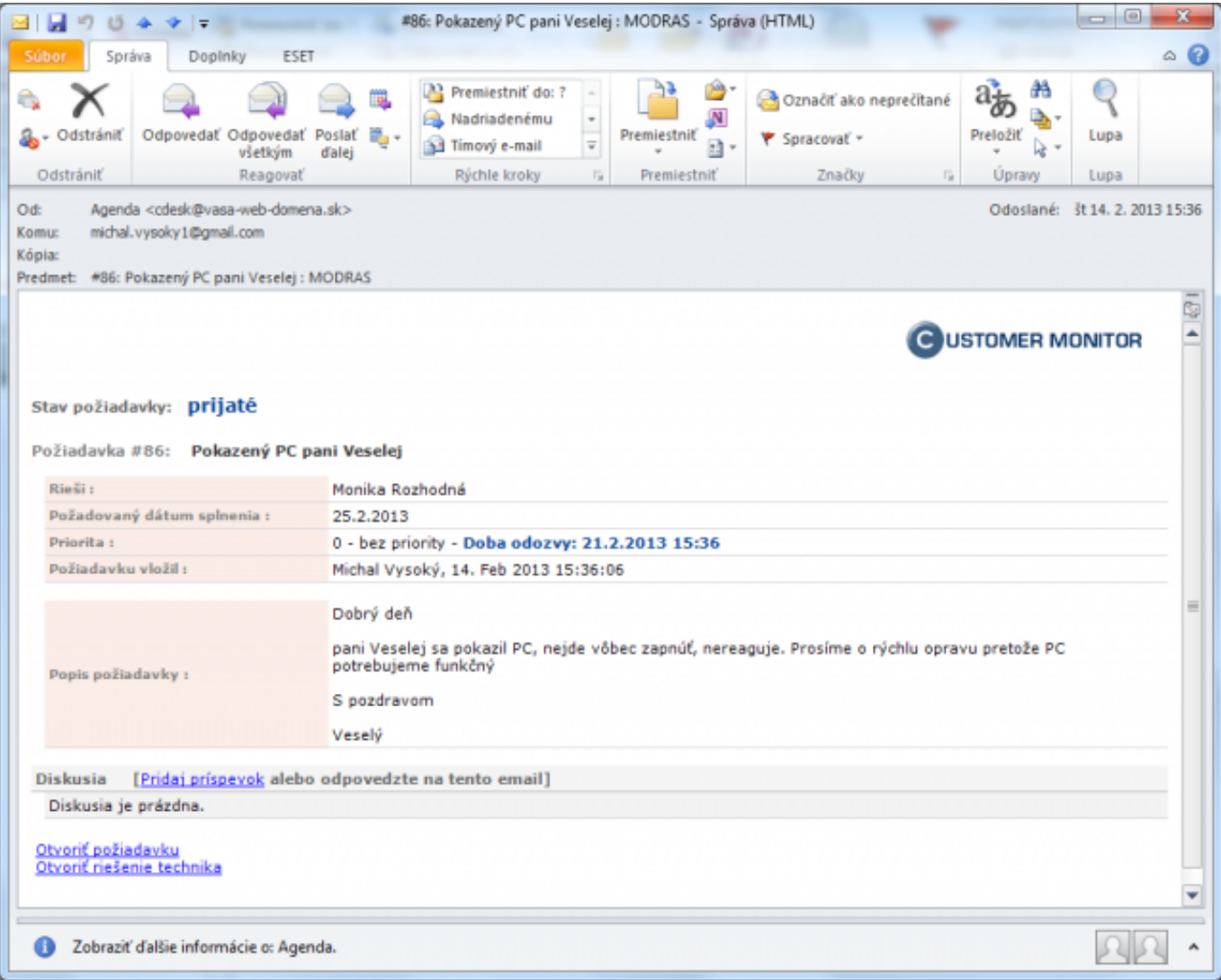

Image: Email upozorňujúci na novú požiadavku v skrátenej forme

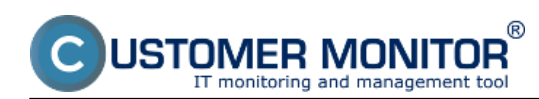

Published on Customer Monitor (https://customermonitor.eu)

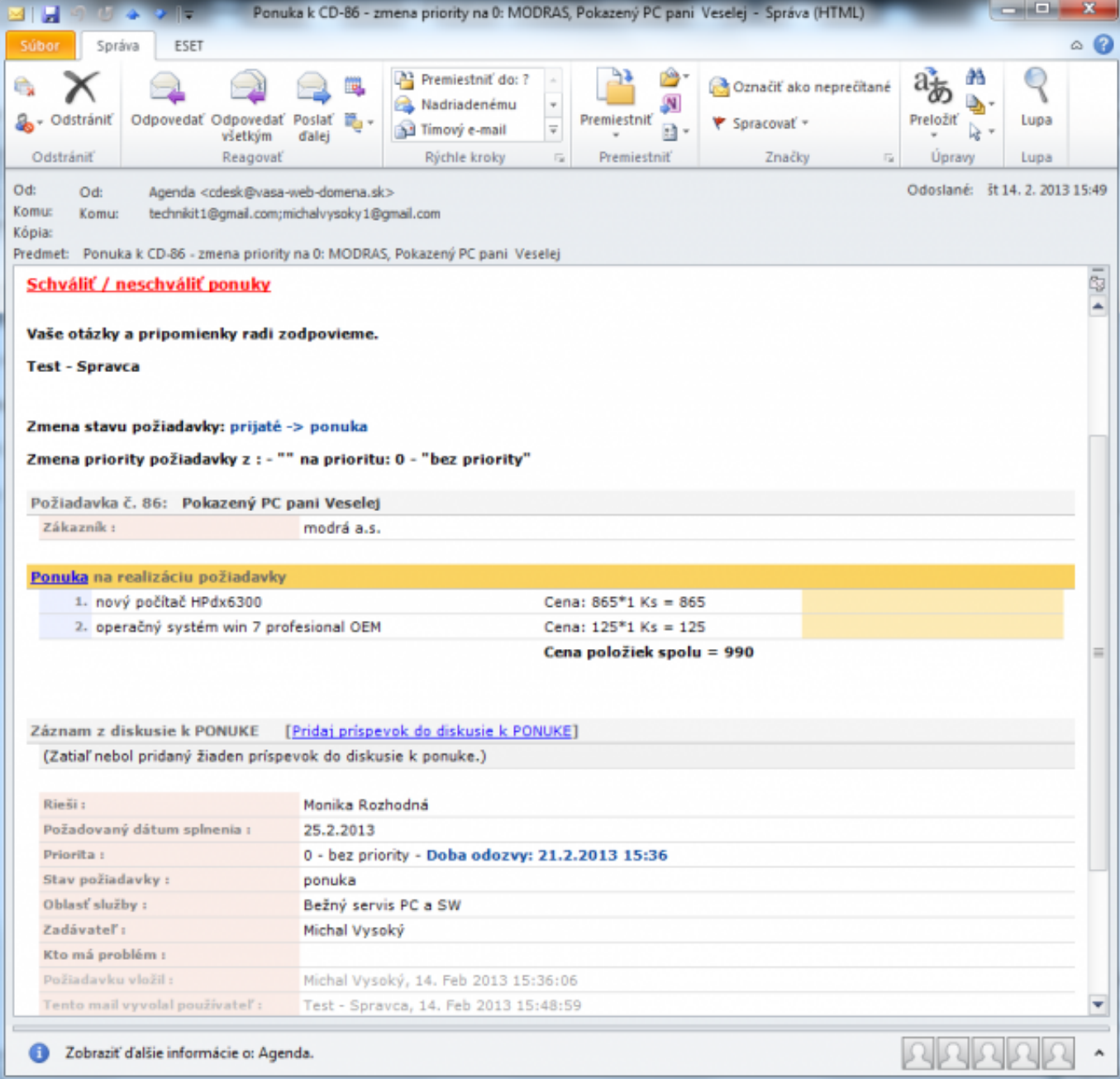

Image: Email upozorňujúci na zmenu stavu požiadavky na ponuka v plnej forme

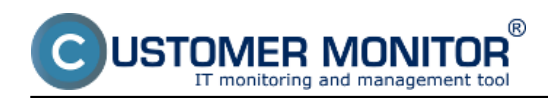

Published on Customer Monitor (https://customermonitor.eu)

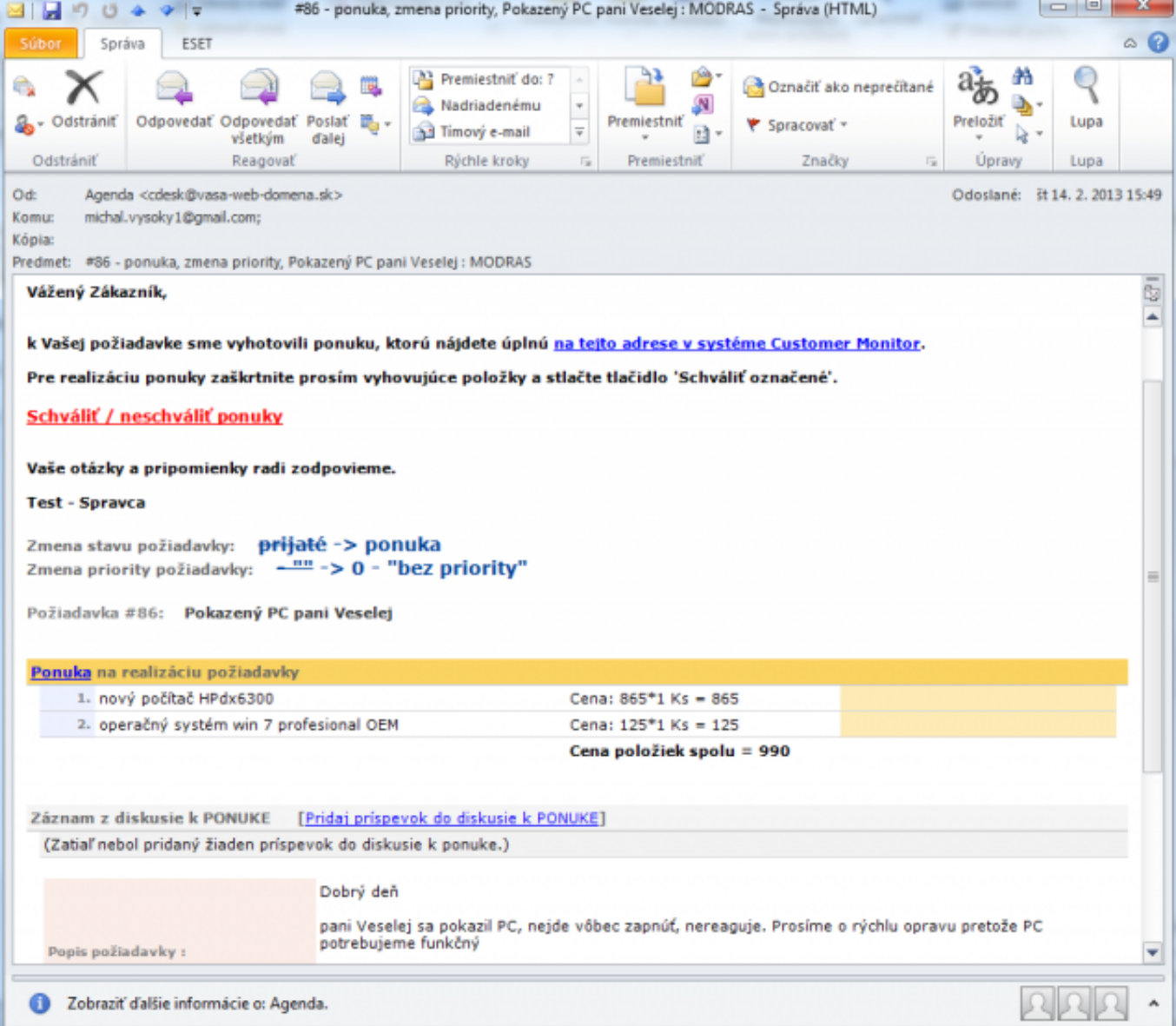

Image: Email upozorňujúci na zmenu stavu požiadavky na ponuka v skrátenej forme

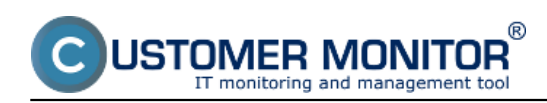

Published on Customer Monitor (https://customermonitor.eu)

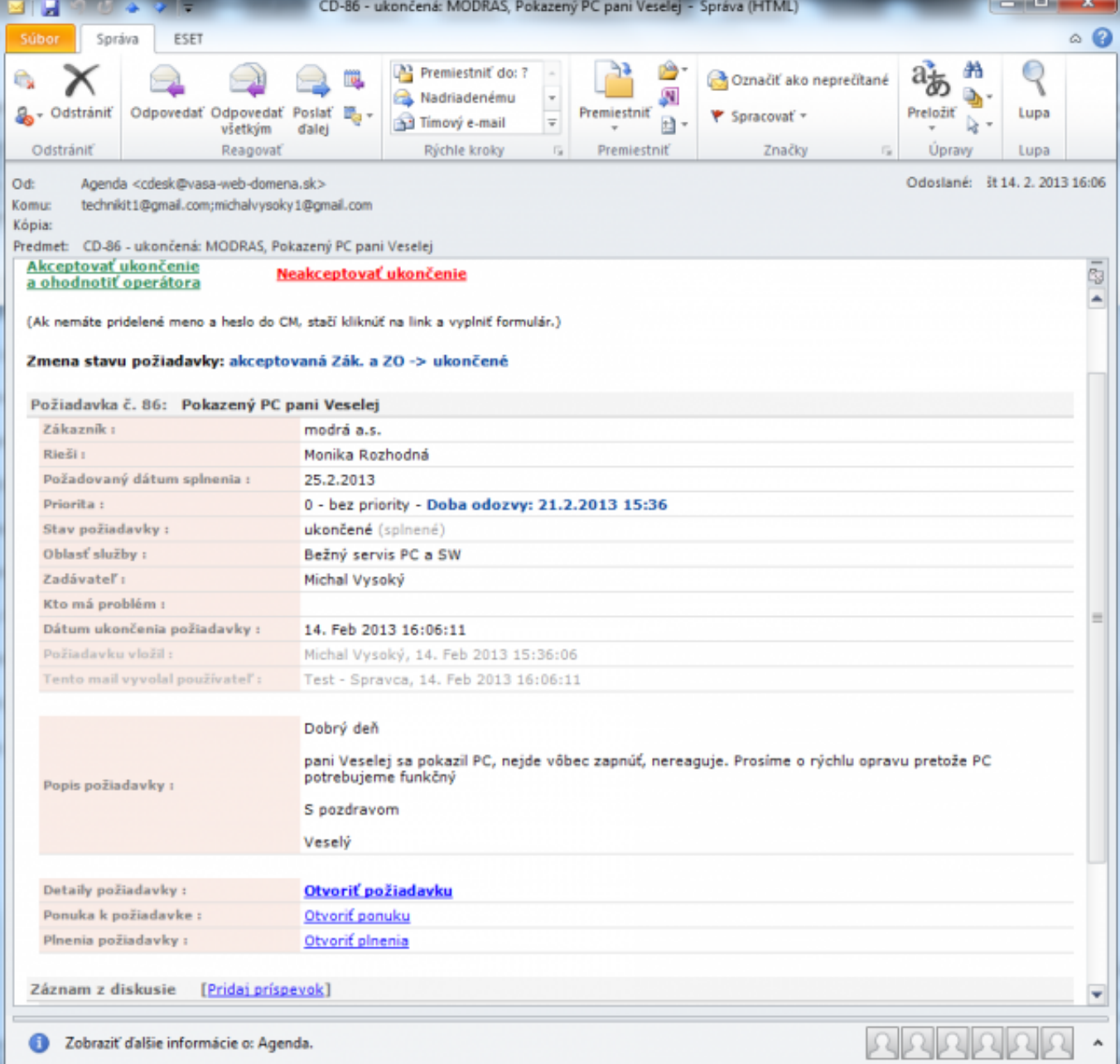

Image: Email upozorňujúci na zmenu stavu požiadavky na ukončená v plnej forme

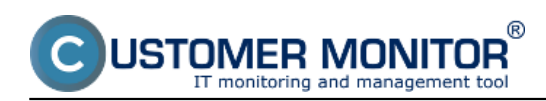

Published on Customer Monitor (https://customermonitor.eu)

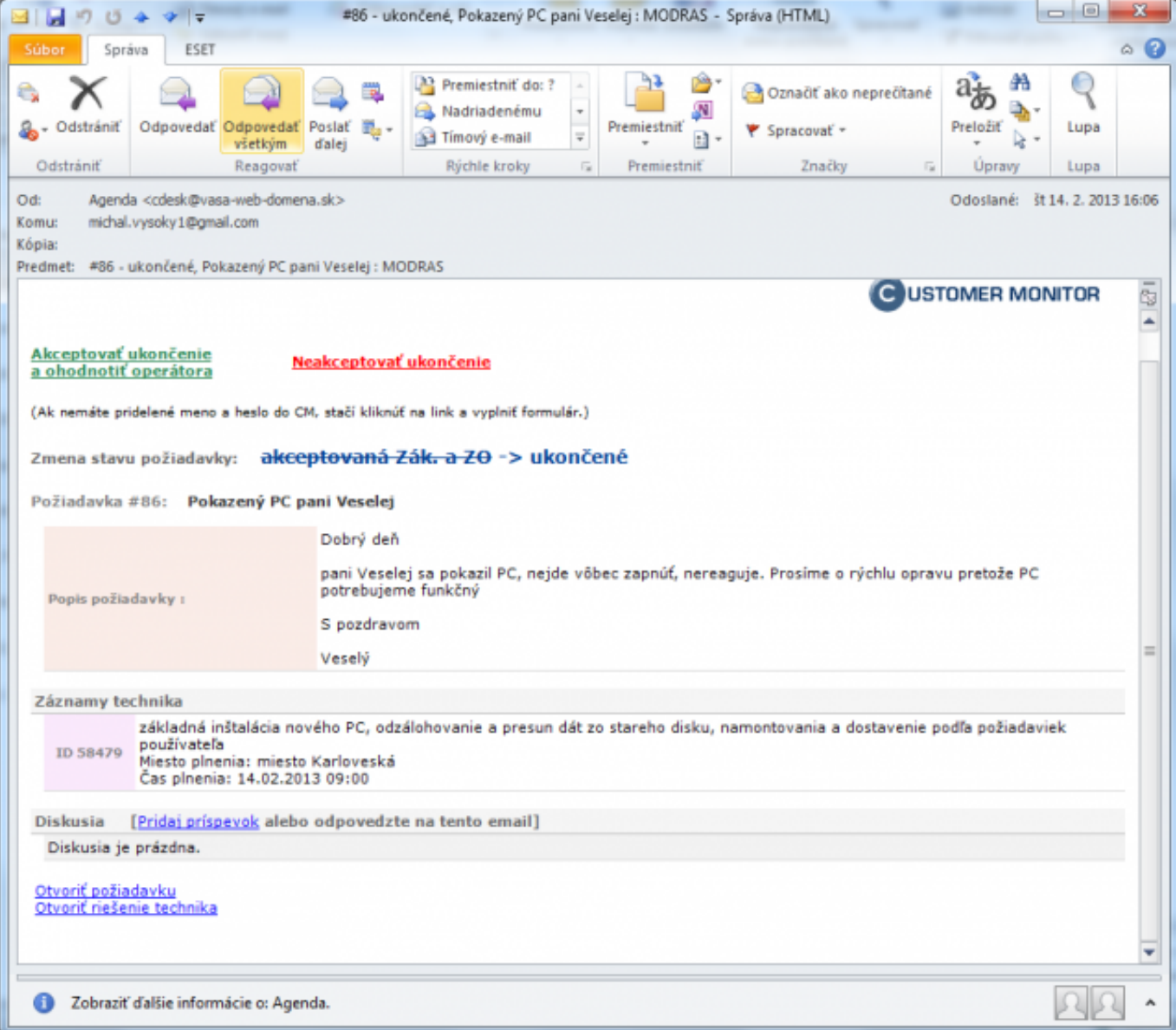

Image: Email upozorňujúci na zmenu stavu požiadavky na ukončená v skrátenej forme

Date: 02/05/2013Images:

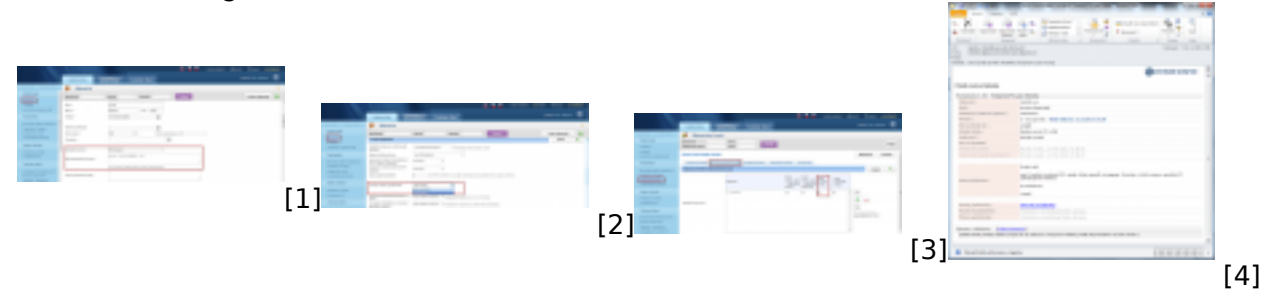

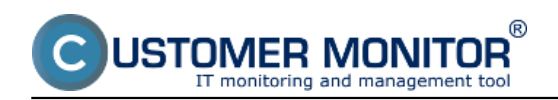

Published on Customer Monitor (https://customermonitor.eu)

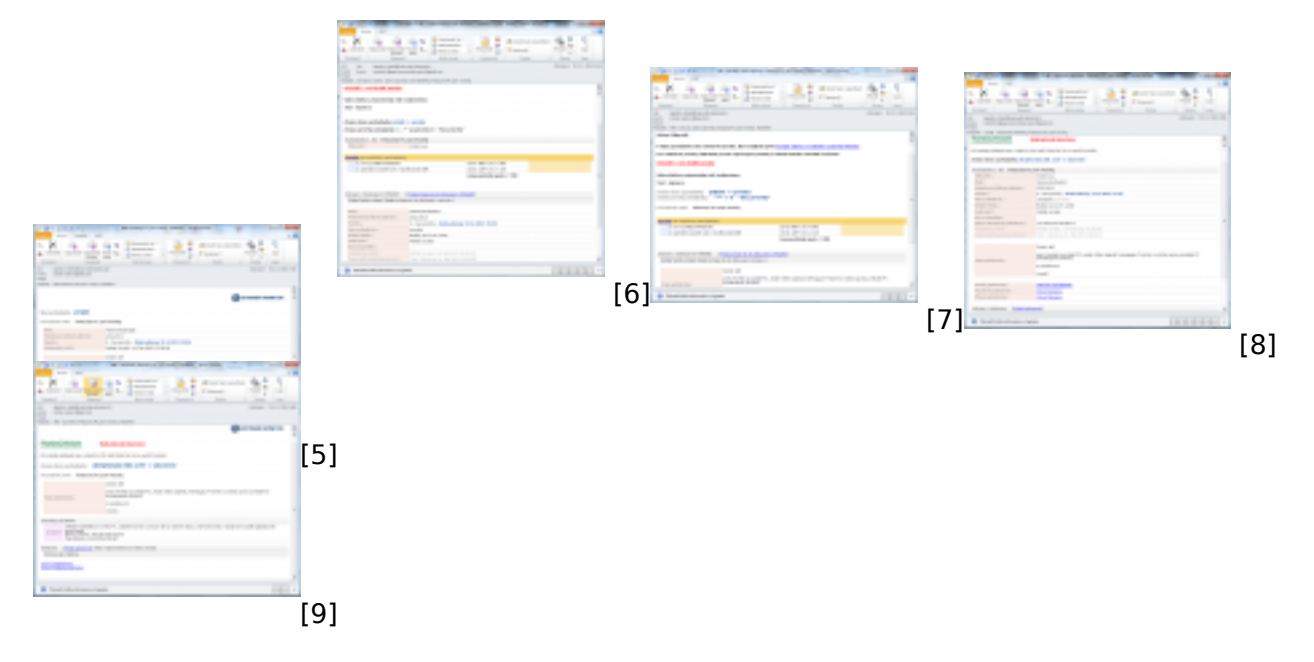

## **Links**

- [1] https://customermonitor.eu/sites/default/files/nastavenie%20kontaktnej%20osoby.png
- [2] https://customermonitor.eu/sites/default/files/zapnutie%20zjednodusenych%20emailov.png
- [3] https://customermonitor.eu/sites/default/files/nastavenie%20zakaznickeho%20konta.png
- [4] https://customermonitor.eu/sites/default/files/plny%20email%201.png
- [5] https://customermonitor.eu/sites/default/files/skrateny1.png
- [6] https://customermonitor.eu/sites/default/files/ponuka%20plna%202.png
- [7] https://customermonitor.eu/sites/default/files/ponuka%20skratena%202.png
- [8] https://customermonitor.eu/sites/default/files/ukoncena%20plna%203.png
- [9] https://customermonitor.eu/sites/default/files/ukoncenie%20skratene%203.png